# **Installing, Running and Uninstalling the GGUM2004 Program**

# **Installing the GGUM2004 Program**

The first step in the GGUM2004 installation process is to download the GGUM2004.ZIP file from the web site located at:

## http://www.psychology.gatech.edu/unfolding/FreeSoftware.html

You should unzip this file and extract its contents to the root directory of your hard drive. The ZIP file contains a copy of this installation document in a file called "INSTALLGGUM.PDF" along with a folder named "GGUM\_INSTALLABLE". In the second step of the installation process, you should navigate to the "GGUM\_INSTALLABLE" folder and double click on the "SETUP.EXE" icon. At that point, simply follow the prompts provided by the Windows installation wizard. Note that you should close all programs prior to executing "SETUP.EXE".

After double clicking on the "SETUP.EXE" icon, a welcome screen will appear. To start the installation process, click on OK. A setup screen will then appear. This screen allows the user to choose the location where they want to install the GGUM2004 program. The default location is "C:\Program Files\GGUM", but you may change this to a subdirectory of your choice by clicking on the "Change Directory" option. (We recommend that you retain the default directory.) When you have decided on the installation location for the program, click on the setup icon located on the left side of the

window to start the installation process.

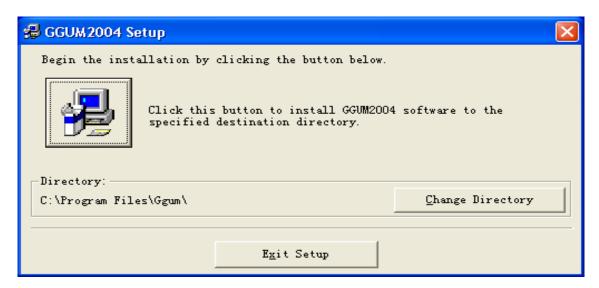

The Windows installation process will prompt you to choose a program group.

Simply accept the GGUM2004 program group by clicking on the "Continue" option.

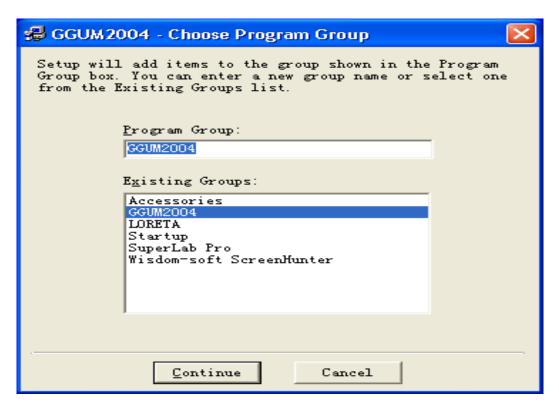

The installation program will begin to copy files to the installation location that you have chosen. If at any point you get a message that indicates a file being copied is older than a file that is currently on your system, then keep the more current file on your system. Additionally, if at any point you get a message that says a file to be copied is currently in use by the system, then choose the "Ignore" option.

#### Running the GGUM2004 Program

There will be an executable file named "GGUM.EXE" in the program folder specified during the installation process. (The default program folder is "C:\Program Files\GGUM".) You can run the GGUM2004 program by clicking on the "GGUM.EXE" file. If you wish, you can create a shortcut to the "GGUM.EXE" file and place it on the desktop for easy use. You can also execute the program by entering the "Programs" option under the Windows "Start" menu. The program will be labeled as "GGUM2004".

#### **Examples and Documentation**

The first time that the GGUM2004 program is run, it will ask if it can create two folders that will house examples and program documentation. These folders will be copied to the C:\GGUM2004 subdirectory. The "EXAMPLES" folder contains command syntax and data for 8 alternative analyses. The "MANUAL" folder contains a "README.TXT" file, a GGUM2004 Windows User's Guide (UGUIDE.PDF) that documents the graphical interface incorporated into the program, and a GGUM2004 Technical Reference Manual (TECHMAN.PDF) that provides information about the numerical/statistical procedures used in the program and the associated output. The

README.TXT file is in an ASCII format whereas the Windows User's Guide and Technical Reference Manual are both in PDF format and require an Adobe Acrobat Reader. It is <a href="https://example.com/highly-recommended">https://example.com/highly-recommended</a> that you click on the "Yes" option when prompted to copy these files.

#### **Confirmed Installation Problems**

The GGUM2004 program can be installed on computers running Windows 98 SE, Windows 2000, or Windows XP operating systems. It does not install correctly under Windows ME. The program may encounter problems with some virus protection software (e.g., McAfee) while trying to create the "C:\GGUM2004" folder and the subfolders that contain the examples and the documentation. Consequently, you may need to turn off your virus protection software prior to running GGUM2004 the first time.

The GGUM2004 program will not run properly when the regional language is set to a language other than US English. The regional language setting must be changed to US English prior to running the program.

### Uninstalling the GGUM2004 Program

There are generally several steps to follow when uninstalling the GGUM2004 system. First, you should uninstall GGUM2004 using the "Add or Remove Programs" feature of the Windows operating system. This feature is located in the Windows Control Panel. Even after Windows removes the GGUM2004 program, certain parts of the program will remain in the subdirectories in which they were initially installed or created. By default,

the installation subdirectory is "C:\Program Files\GGUM". Thus, you should look for a folder called "C:\Program Files\GGUM", and if it exists, then you should delete it.

Additionally, you should also delete the "C:\GGUM2004" folder that contains the examples and manuals for the program. Finally, you should also delete the "GGUM\_INSTALLABLE" folder and the "INSTALLGGUM.PDF" file from the root directory of your hard drive. Note that you must complete the uninstall procedure before reinstalling the GGUM2004 program or upgrading to a more recent version of the program.